# Accessing Workspace portal using RSA: Installing Citrix & Java

# Introduction

This document provides a set of detailed setup instructions which need to be followed before accessing Citrix via the workspace portal for the first time. You will need to install Java and Citrix. It also shows you how to clear your cache, in case you've unsuccessfully tried to access Citrix previously.

## **Portal Requirements**

To access the workspace portal, you will need:

- Internet Explorer 6 or higher.
   Note: Firefox or any other 3<sup>rd</sup> party browser is not supported.
- Java Runtime (installation instructions are included in this document)

# Creating and launching desktop links

## Creating a Desktop Link

To create a link on your desktop:

- 1. Open Internet Explorer.
- 2. Type the following address in the Address bar: <a href="https://workspace.dhs.vic.gov.au/">https://workspace.dhs.vic.gov.au/</a>. The DHS Workspace login window displays.

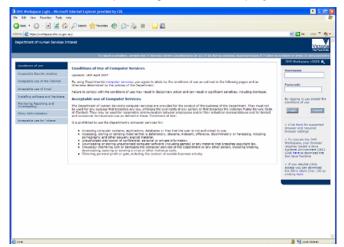

3. Choose the Favorites menu, Add to Favorites.... The Add Favorite dialog box displays.

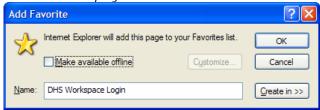

- Type in a name for the link in the Name box. (Or leave the default DHS Workspace Login)
- 5. Click **OK**. The link will now display in the Favorites list.
- 6. Click on Favorites on the Toolbar. The Favorites pane displays on the left hand side of the screen.

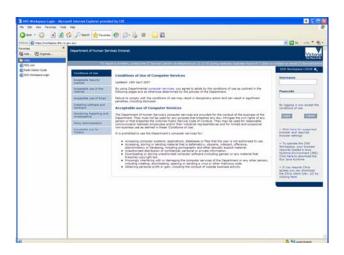

 Right - click on the DHS Workspace Login link in the Favorites pane. A shortcut menu displays.

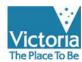

Department of Human Services

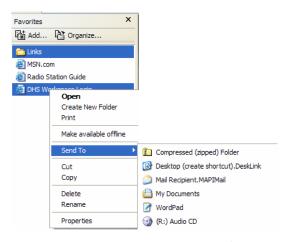

8. Choose Send To, Desktop (create shortcut). DeskLink. An icon displays on the desktop.

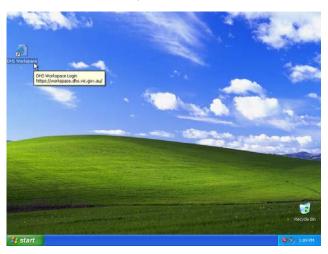

# **Launching the Workspace Portal**

To launch the Workspace Portal:

 Double-click the DHS Workspace icon on your desktop. The DHS Workspace Portal Login Window displays.

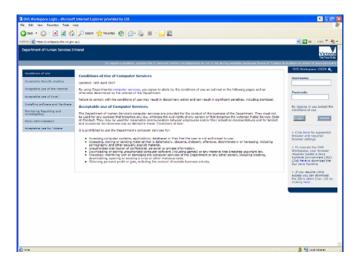

# **Installing Java Runtime**

If Java Runtime is not already installed on your PC, you will need to download it through the hyperlink on the DHS Workspace Portal login Window.

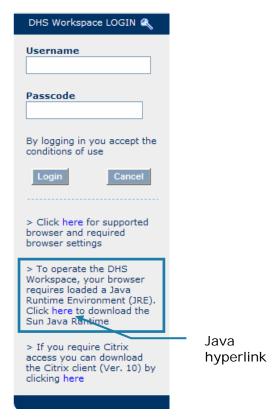

#### To install Java Runtime:

1. Click on the hyperlink on the DHS Workspace Portal login Window. A Security Alert dialog box displays.

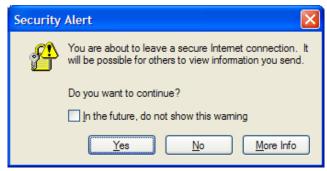

2. Click Yes. The Java Installation Instructions Window displays.

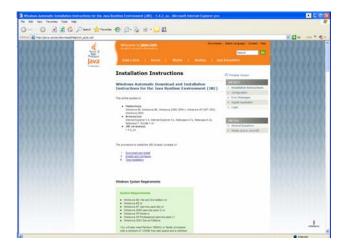

3. Click **Download and installation**. The download and install instructions display.

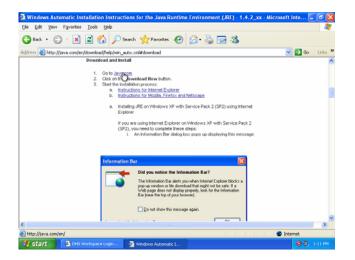

**4. Click** on the hyperlink to **Java.com**. *The Free Java Download Window displays*.

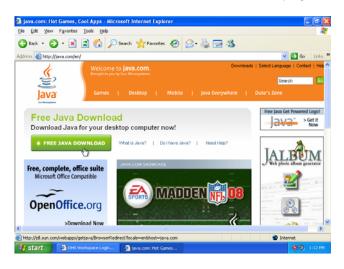

**5.** Click **Free Java Download**. The Java for Windows Window displays.

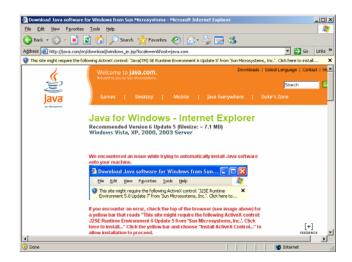

**6.** Click on the yellow bar at the top of the screen. The bar turns blue and a shortcut menu displays.

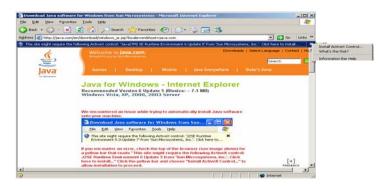

7. Choose Install ActiveX Control ... The Internet Explorer – Security Warning Window displays.

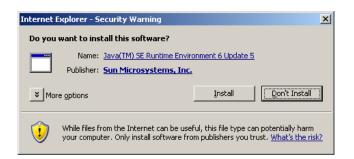

8. Click Install. The Java Setup - Welcome Window displays.

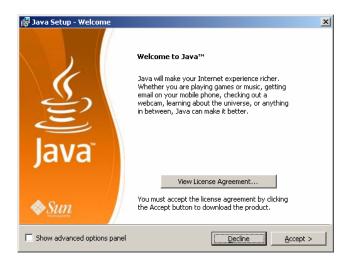

**9.** Click **Accept**. The Java Setup - Google Window displays.

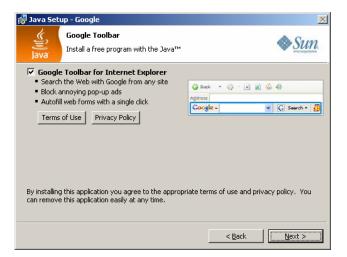

10.Deselect the Google Toolbar for Internet Explorer check box.

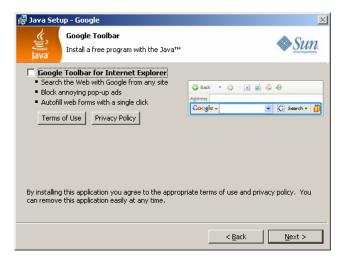

**11.**Click **Next**. The Java Setup – Progress Window displays.

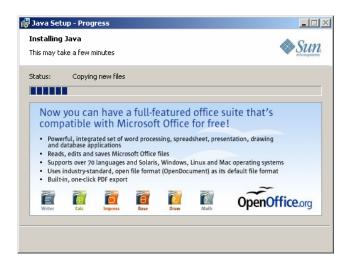

Once complete the Java Setup – Complete Window displays.

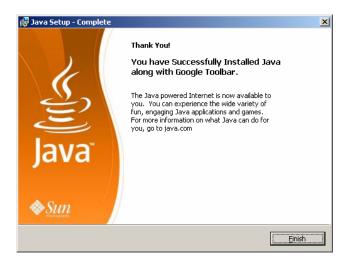

**12.**Click **Finish**. The Verify Installation Window displays.

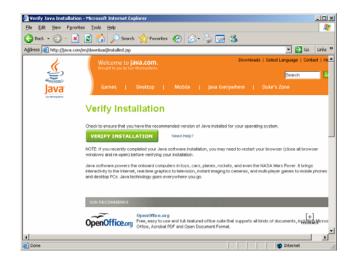

**13**.Click **Verify Installation**. The verification process will run and once complete the Verified Java Version Window displays.

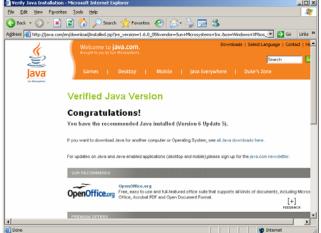

**14.Close** the **Java browser windows** and return to DHS Workspace portal Login screen.

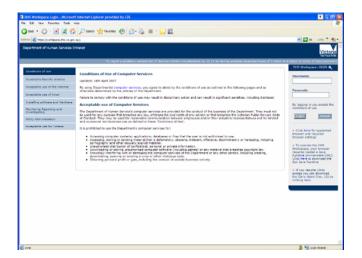

# **Installing Citrix**

Once Java Runtime has been installed you can now install Citrix from the DHS Workspace portal login Window.

To install Citrix:

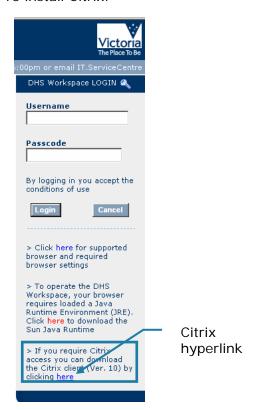

 Click on the Citrix hyperlink on the right hand side of the DHS Workspace Portal login screen. A Security Alert dialog box displays.

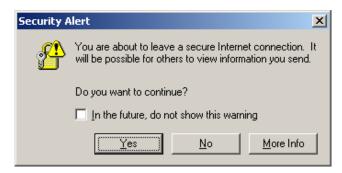

**2.** Click **Yes**. The File Download - Security Warning displays.

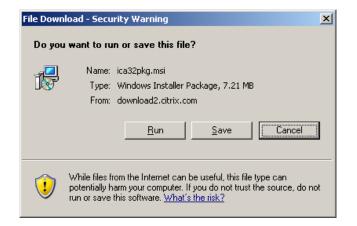

Click Run. The Save As dialog box displays.

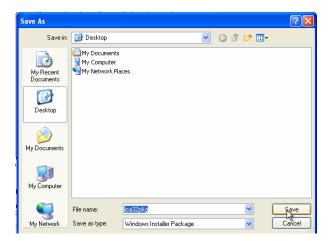

- 4. Select the desktop.
- 5. Click **Save**. A Progress dialog box displays.

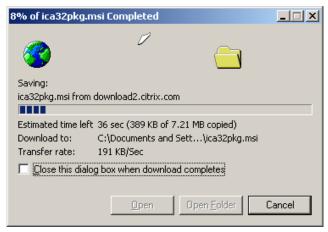

**Note**: If you choose to save the file to a location other than the desktop, make sure you are aware of the location the file will be saved to, before selecting Save.

Once complete the Download Complete dialog box displays.

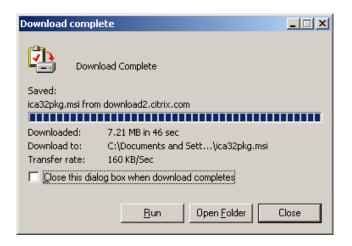

**6.** Click Run. The Internet Explorer – Security Warning dialog box displays.

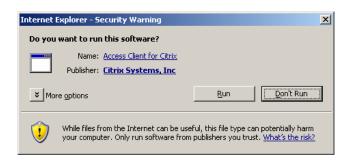

**7.** Click **Run**. The Select Language dialog box displays.

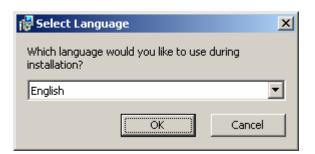

8. Click **OK**. The Citrix Presentation Server Client Setup dialog box displays.

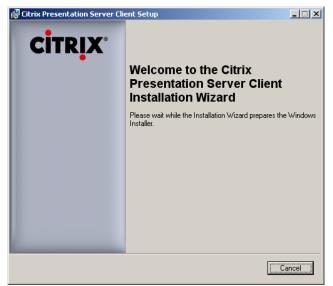

Click Next. The License Agreement Page displays.

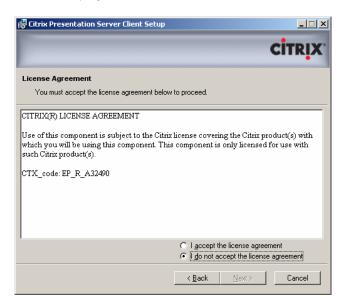

10.Click the I accept the license agreement radio button.

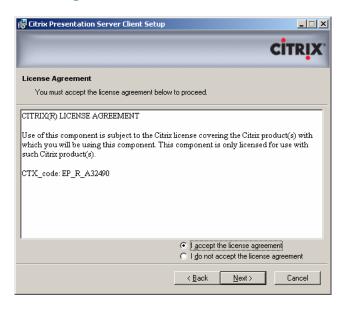

**11**.Click **Next**. The Select Client page displays.

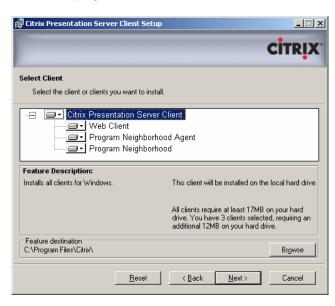

12. Select the Program Neighbourhood Agent.

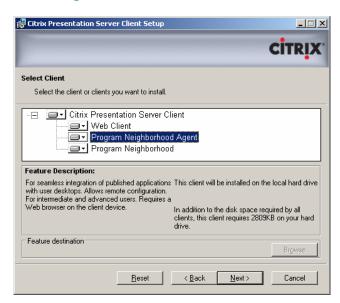

**13.**Click on the **drop down arrow** on the left hand side. *A shortcut menu displays.* 

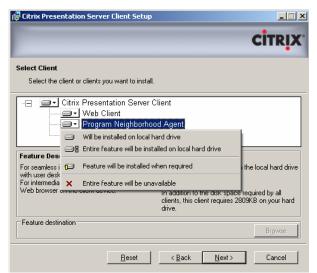

**14**. Select **Entire feature will be unavailable**. A red X will display beside
Program Neighborhood Agent.

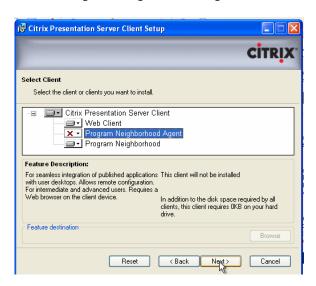

**15.**Click **Next**. The Select Program Folder Page displays.

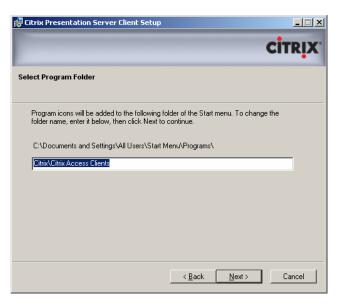

**16.**Click **Next** to accept the default. *The Client Name Page displays*.

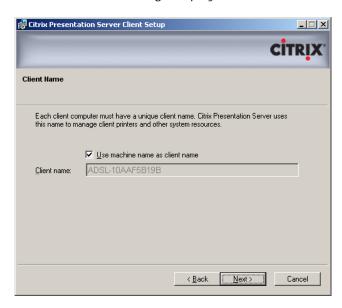

**17**.Click **Next** to accept default. *The Use Local Name and password Page displays*.

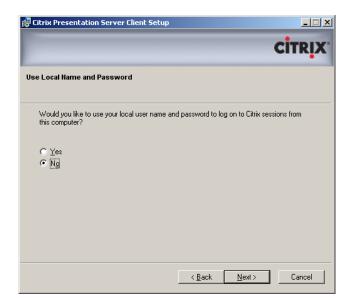

- 18. Ensure the No radio button is selected.
- **19.**Click **Next**. The Program Neighborhood options page displays.

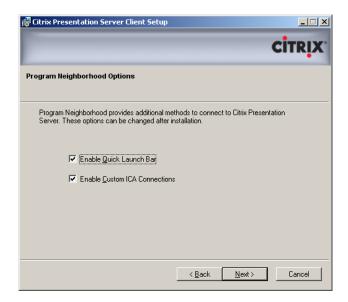

**20.**Click **Next** to accept default. *The ready to install page displays*.

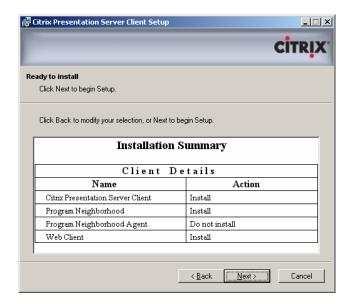

- 21.Ensure that in the Installation Summary, Program Neighborhood Agent is set to Do not install.
- **22.**Click **Next**. The Updating System Page displays.

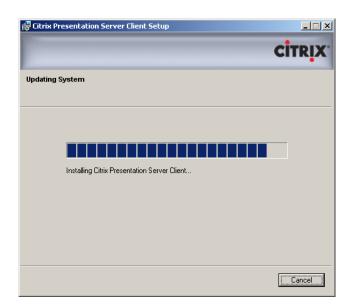

Once complete, the Citrix Presentation Server Client has been successfully installed screen displays.

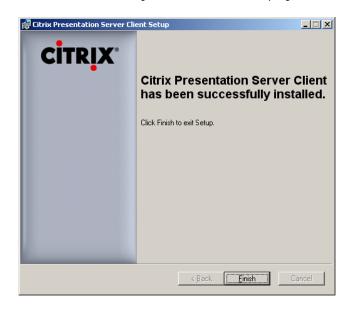

23.Click Finish.

# Clearing your Internet Cache

Once you have installed both Java Runtime and Citrix, it is recommended that you clear your Internet cache to remove any temporary internet files.

To clear your Internet Cache:

 Open the DHS Workspace Portal Login Window.

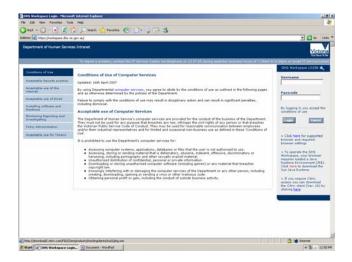

Choose the Tools menu, Internet
 Options. The Internet Options dialog box displays.

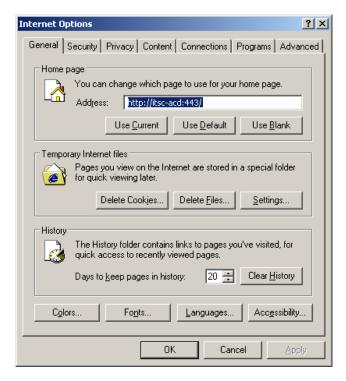

3. Click **Delete Files** in the **Temporary Internet Files** section on the **General Tab**. The Delete Files Warning dialog box displays.

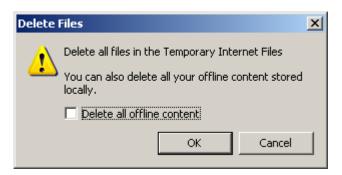

Check the Delete all offline content check box.

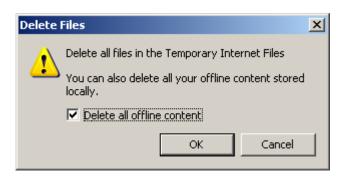

- Click OK. The Delete Files Warning dialog box closes.
- Click OK to close the Internet Options dialog box.
- 7. Close Internet Explorer.

# Using DHS Workspace and Citrix

- Reopen Internet Explorer and the DHS Workspace Portal Login Window.
- Login using your HSNet username in the username box. Passcode is your 4 digit RSA pin and the 6 numbers which are displayed on the token.

**Note:** The 4 digit RSA pin remains the same (unless you request a pin reset), but the 6 numbers on the RSA token change every 60 seconds.

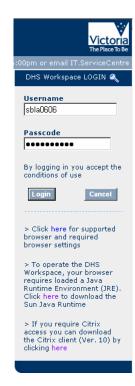

**3.** Click **Login**. The Security Information dialog box displays.

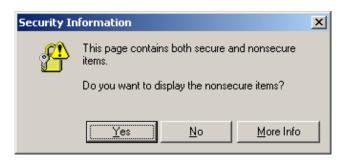

4. Click Yes. DHS Workspace displays.

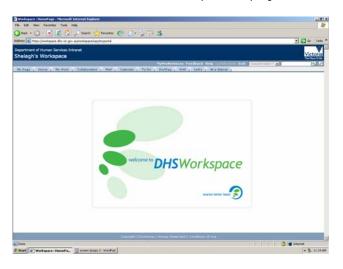

**5.** Click on the **My Work** tab. The contents of the My Work Tab display.

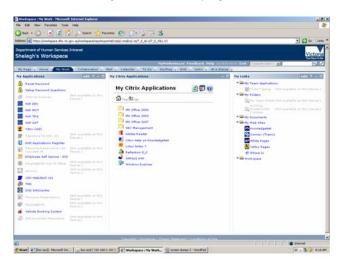

## My Work Tab

The My Work Tab contains three portlets:

- My Applications
- My Citrix Applications
- My Links.

# **My Applications Portlet**

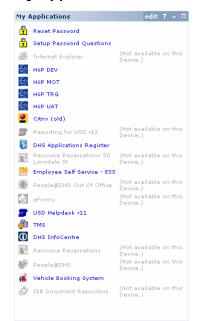

My Applications portlet contains links to all the Business and Common layer applications to which you have access.

Any application icons that appear greyed out are not available externally via the DHS Workspace Portal such as people@dhs, Resource Reservations System, ISB Document Repository. An alternative accessed through My Citrix Applications portlet can be utilised.

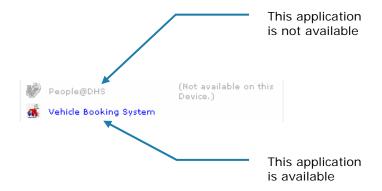

# **My Citrix Applications Portlet**

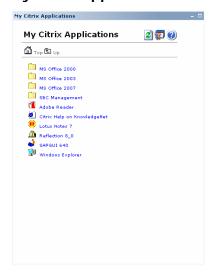

My Citrix Applications portlet contains links to common and Business layer applications such as Office, Lotus Notes, SAMS, CASIS, eMinisterials as well as files and folders contained on your H:/ and F:/ drives.

**Note:** Office 2007 is available for staff use but is not supported through the IT Service Centre.

To access your H:/ and F:/drive folders:

1. Click on the **Windows Explorer** icon in the **My Citrix Applications** portlet. *Citrix loads and the Client Security dialog box displays*.

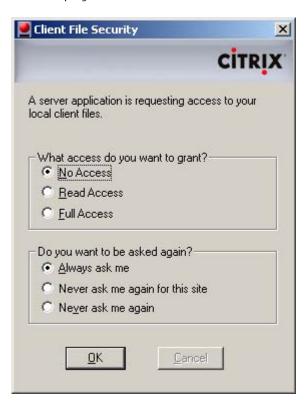

Options available are:

| What access do you want to grant? |                                               |
|-----------------------------------|-----------------------------------------------|
| No Access                         | You will not be able to                       |
|                                   | access any files or                           |
| Read Access                       | folders.                                      |
| Read Access                       | You will only be able read files and folders. |
|                                   | You will not be able to                       |
|                                   | edit or add any new                           |
|                                   | material.                                     |
| Full Access                       | You will have read                            |
|                                   | and edit access to all                        |
|                                   | files and folders.                            |
| Do you want to be asked again?    |                                               |
| Always ask me                     | The Client File                               |
|                                   | Security dialog box                           |
|                                   | will display every time                       |
|                                   | you try to access                             |
|                                   | Windows Explorer and                          |
|                                   | Lotus Notes through                           |
| Niaran agir maganasin             | Citrix.                                       |
| Never ask me again for this site  | The Client File                               |
| for this site                     | Security dialog box will display every time   |
|                                   | you try to access                             |
|                                   | Windows Explorer (in                          |
|                                   | this case) through                            |
|                                   | Citrix.                                       |
| Never ask me again                | Will never display                            |
|                                   | again and will                                |
|                                   | automatically give                            |
|                                   | you the access                                |
|                                   | checked in the the                            |
|                                   | What access do you                            |
|                                   | want to grant                                 |
|                                   | section?.                                     |

2. Click **OK**. A new window opens displaying the contents of your H:/ drive.

Note: This may take several minutes.

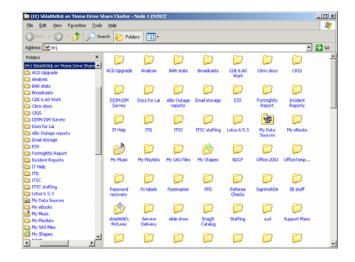

3. Click on the drop down arrow in the Address Bar. A list of other available drives displays.

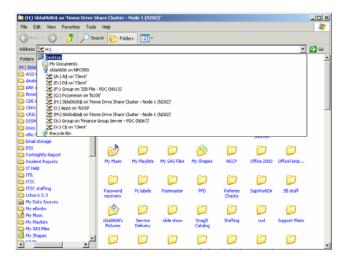

4. Click on the required drive, then navigate to the required file or folder.

# **My Links Portlet**

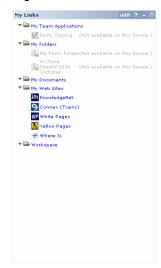

My Links portlet contains links (shortcuts) to customer layer applications, web sites and Windows Explorer folders of your choice. Any links that appear greyed out are not available through Citrix.